## **Service Summary Report**

Last Modified on 10/21/2024 8:19 am CDT

[Report](http://kb.infinitecampus.com/#report-logic) Logic | [Report](http://kb.infinitecampus.com/#report-editor) Editor | Generate the Service [Summary](http://kb.infinitecampus.com/#generate-the-service-summary-report) Report

Tool Search: Service Summary Report

The **Service Summary Report** summarizes the [Services](https://kb.infinitecampus.com/help/services-special-ed) assigned to students through special education [documents](https://kb.infinitecampus.com/help/). The report collects the number of Providers of a Service, the number of students receiving the Service and the total time spent receiving the Services including indirect, direct and total time.

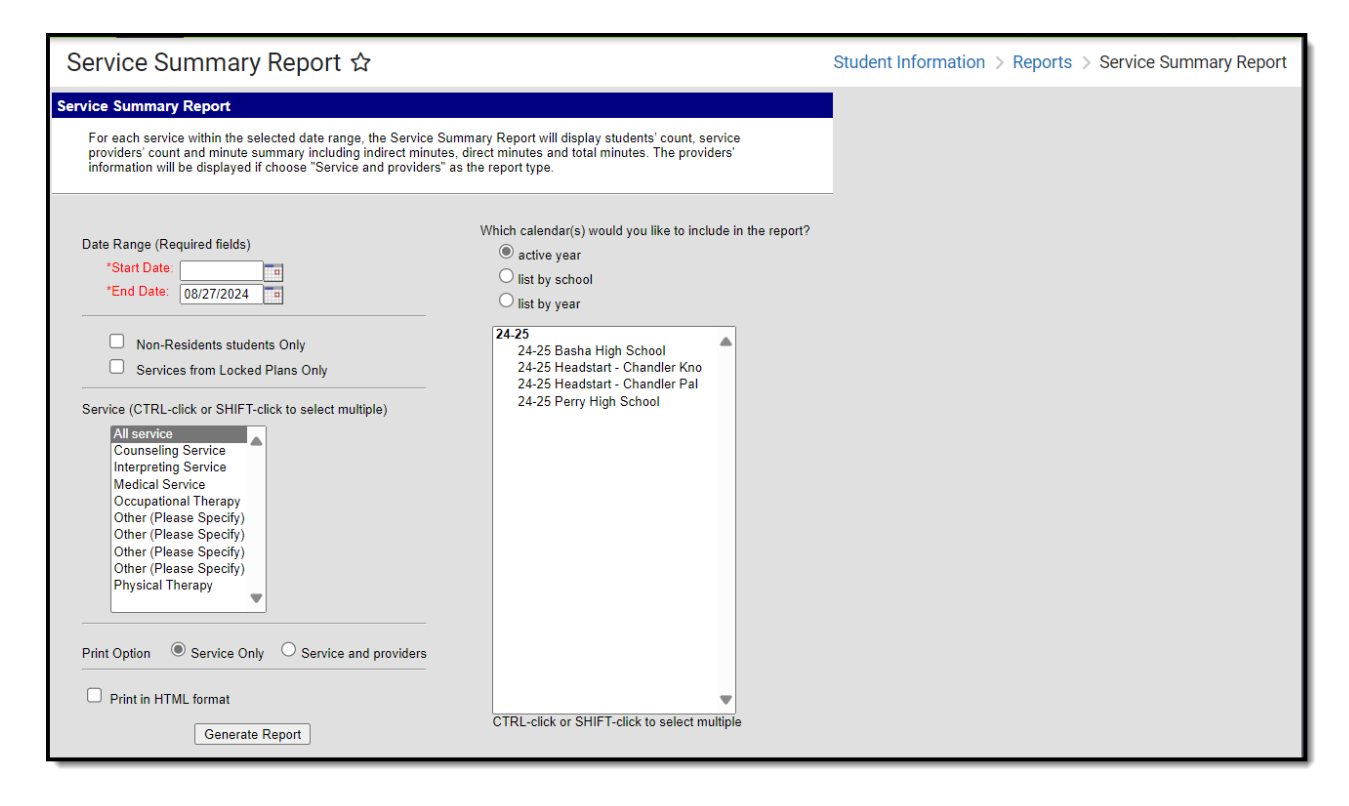

Totals in the report describe the amount of time students are served and are aggregated from student special education documents.

## **Report Logic**

Data is reported from any plan (IEP, PLP, etc.) in any Learning Plan area where services are added to a student's plan document.

- Indirect hours, in the Service column, are the sum of all indirect hours of this service offered to all students within the preset date range.
- Direct hours, in the Service column, are the sum of all direct hours of this service offered to all students within the preset date range.

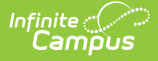

## **Report Editor**

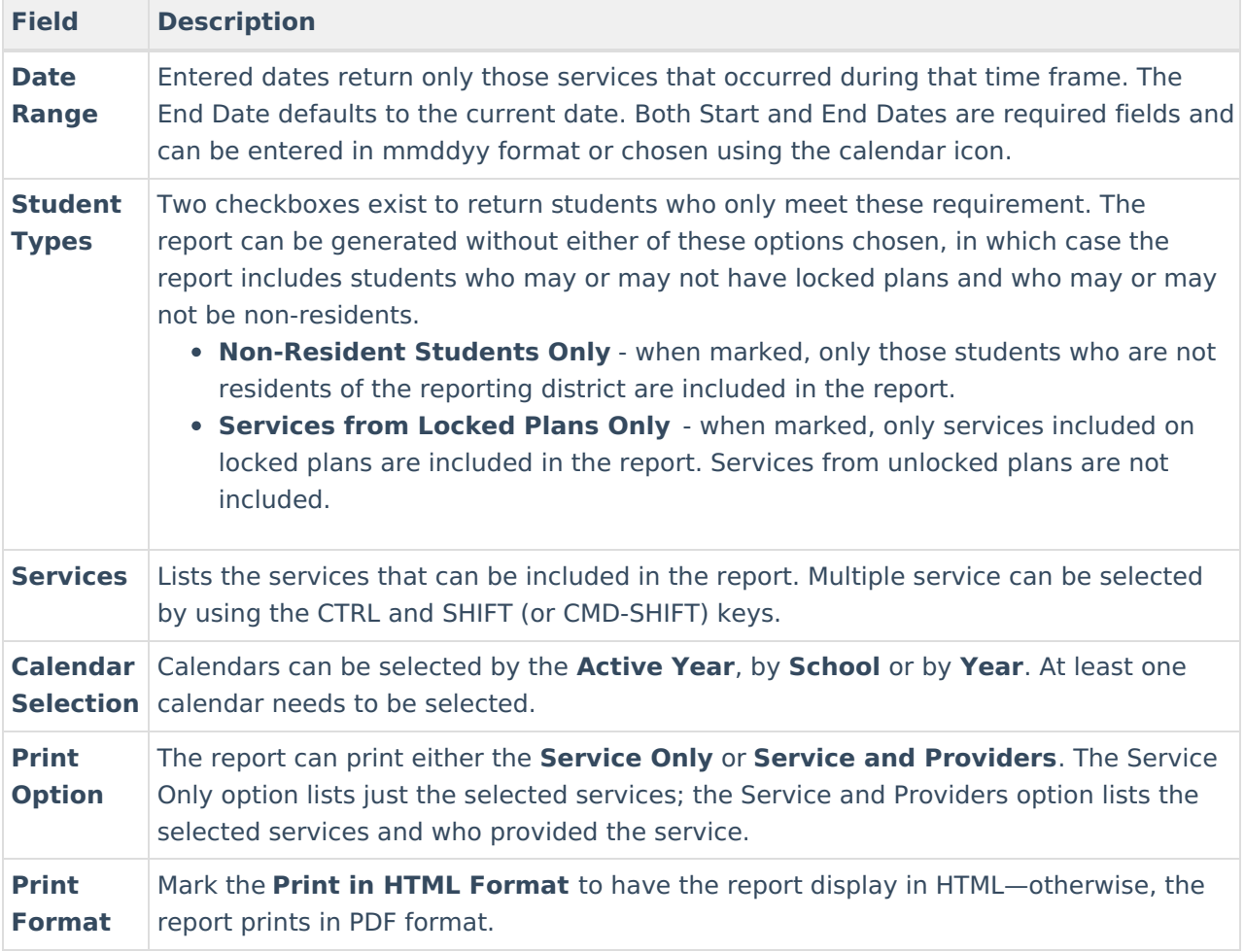

## **Generate the Service Summary Report**

- 1. Enter a **Start Date** in mmddyyyy format or by clicking the calendar icon and selecting a date.
- 2. Modify the **End Date** if desired. This field will default to the current date.
- 3. Select the **Non-Resident students only** checkbox, if desired.
- 4. Select the **Services from Locked Plans Only** checkbox, if deisred.
- 5. Select the **Services** that should be included in the report.
- 6. Indicate if the report should be printed with **Services Only** or **Services and Providers**.
- 7. Indicate if the report should **Print in HTML format**.
- 8. Select the **Calendar(s)** that should be included in the report.
- 9. Click **Generate Report** to view the report in another window.

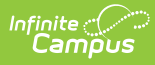

f

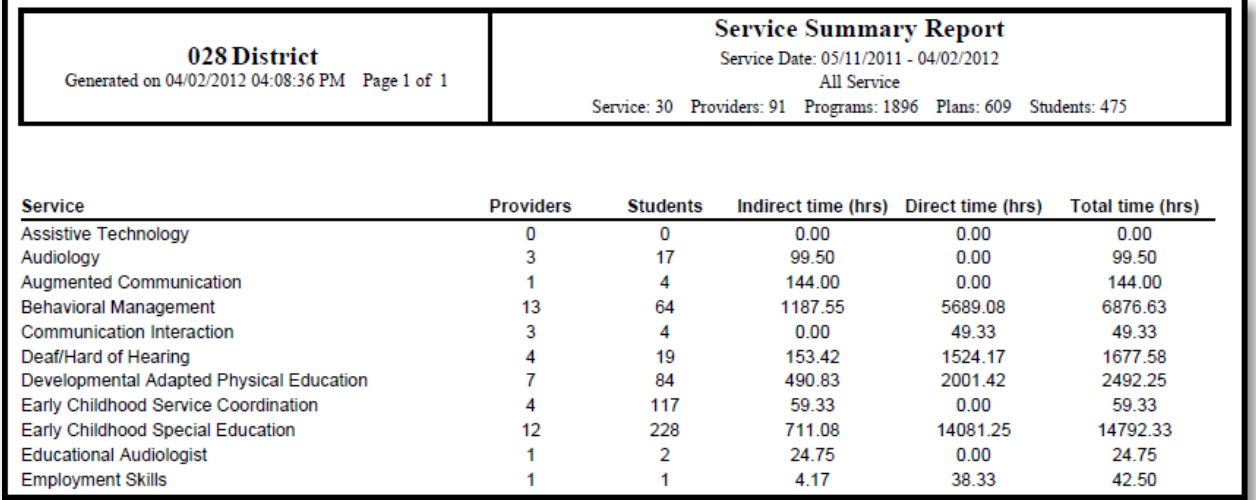

Image 2: Service Summary Report Example